# **UNH AVST Voicemail** *Voice Interface 2-4444*

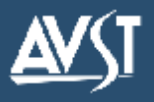

\* Depending on how your account is set up, this command may not be available. Please consult your system administrator for additional information.

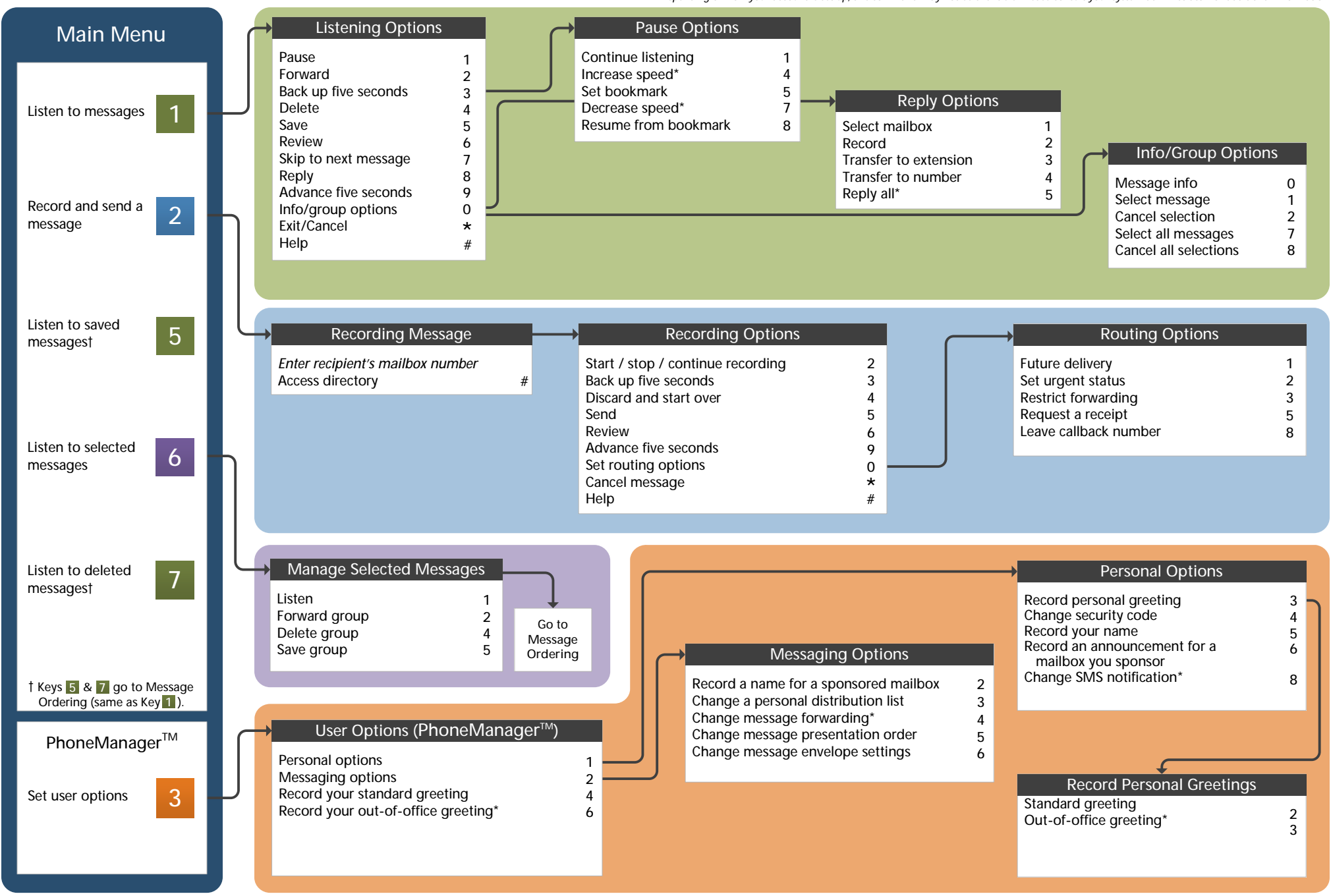

Original TUI Contract TUI Applies to version 9.0 and above 1082-10210-17064, Rev 9.0.0.10.3, January 2018

## **Before You Start**

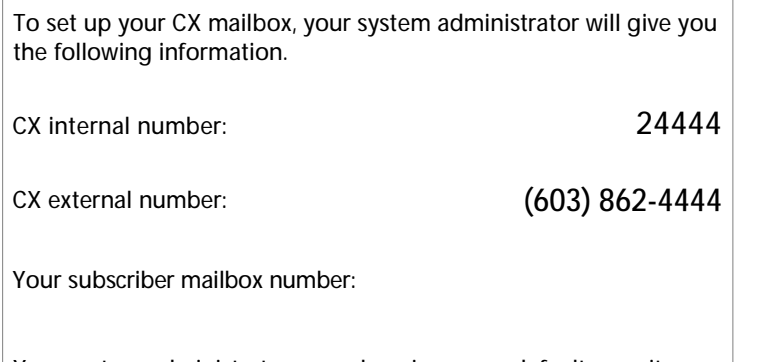

**MOTA** 

Your system administrator may also give you a default security code to use when you log on to CX for the first time.

# **Gaining Access to Your Mailbox**

Follow these simple steps to start using CX.

- 1. Call the CX internal or external number.
- 2. If necessary, press the key for triggering a subscriber log on (default  $=$  #).
- 3. If prompted, enter your subscriber mailbox number.
- 4. Enter your security code (or the default code, if your administrator has given you one).

# **Welcome! Performing Common Tasks**

The University of New Hampshire's new AVST voicemail system. If you are looking for a quick hint on how to perform a specific task, here is the list of the shortcut commands. \*Depending on how your CX system is set up, this command may not be available. Please consult your system administrator for additional information.

**7**

### **Getting Started**

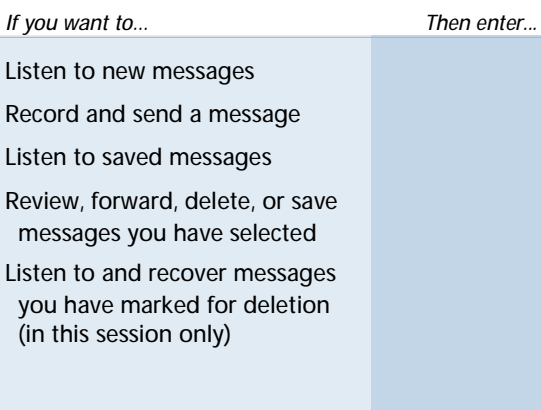

#### **While Listening to Message After Recording Message**

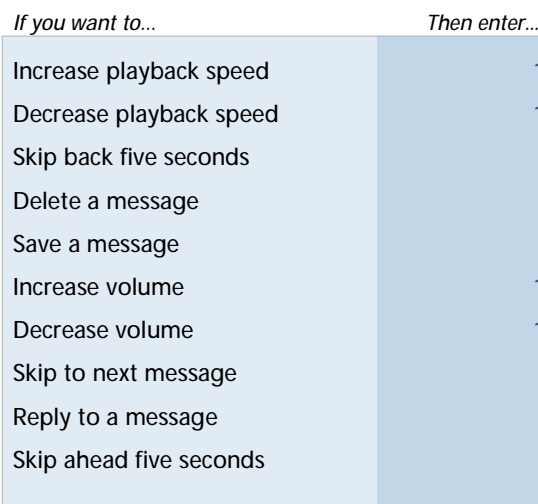

### **Changing Your Mailbox Options**

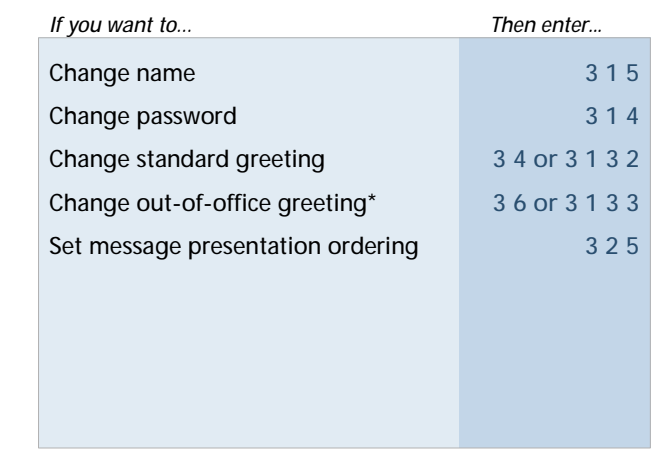

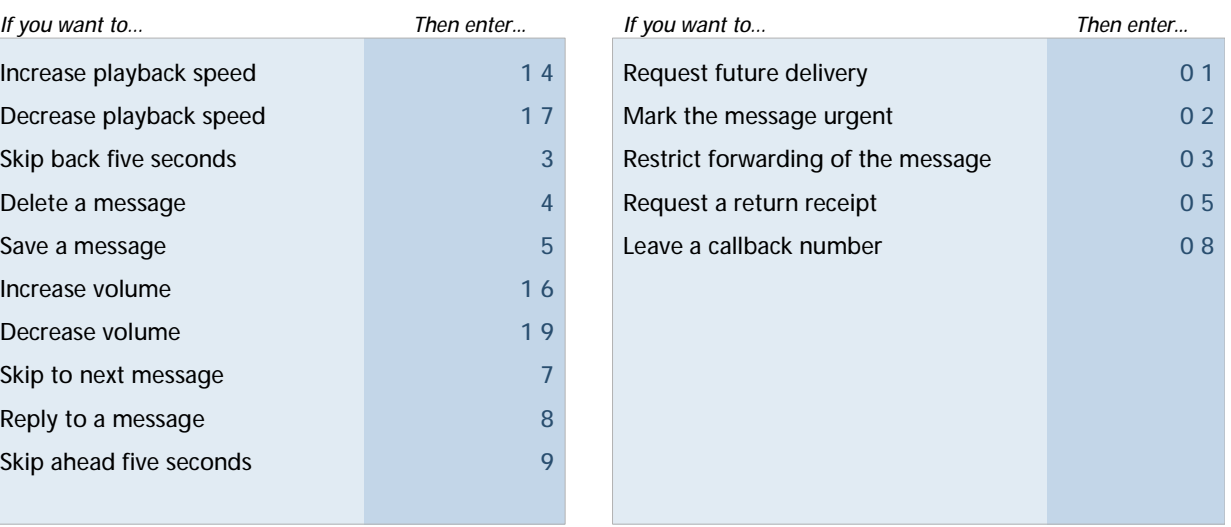

© 2018 Applied Voice & Speech Technologies, Inc. (AVST). No part of this publication may be reproduced, transmitted, transcribed, stored in a retrieval system, adapted, or translated into any language in any form by any me written permission of AVST. Trademarks, service marks, products names, company names or logos of AVST are protected by trademark and other laws of the United States, as well as international conventions and the laws of oth Other such properties that are not owned by AVST may not be used without the express permission from their owners.